Crystal Tobias MIV Analyst, Academic Affairs

[cytobias@ucdavis.edu](mailto:cytobias@ucdavis.edu)

530-752-8932

- MIV has a feature that allows a candidate to use their entered data to create a curriculum vitae (CV) in a fashion similar to how MIV is used to create advancement actions
- This four step process culminates in the output of a rich text file (RTF) document that is editable, should the candidate or their proxy wish to add information not found in MIV
- It also creates a PDF of the document at the same time
- The CV can be created by the candidate, or by their proxy (usually a Department Admin)
- Once a CV is created, it can be duplicated in the program (rather than having to create a new one each time)

• From the candidate's account, go to the main toolbar and select "CV & Biosketches" You must be in the candidate's account

Enter Data ▼ My Dossier ▼ CV & Biosketches ▼ Actions ▼ Reports ▼ Preferences ▼ **Crystal Y Tobias**  $\Omega$ Michael Turelli) Return to My Account

• Select Curriculum Vitae (CV) from the drop-down menu

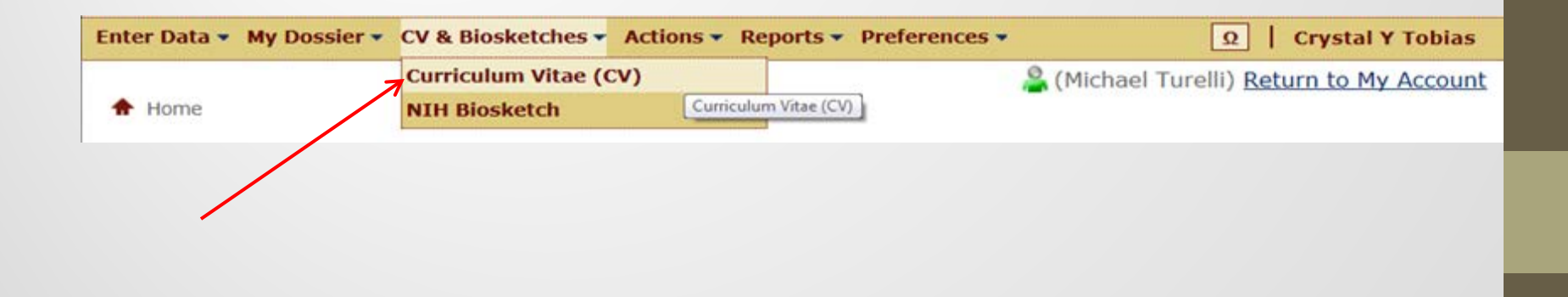

• Select "Add a New CV Document" to begin the four-step CV creation process

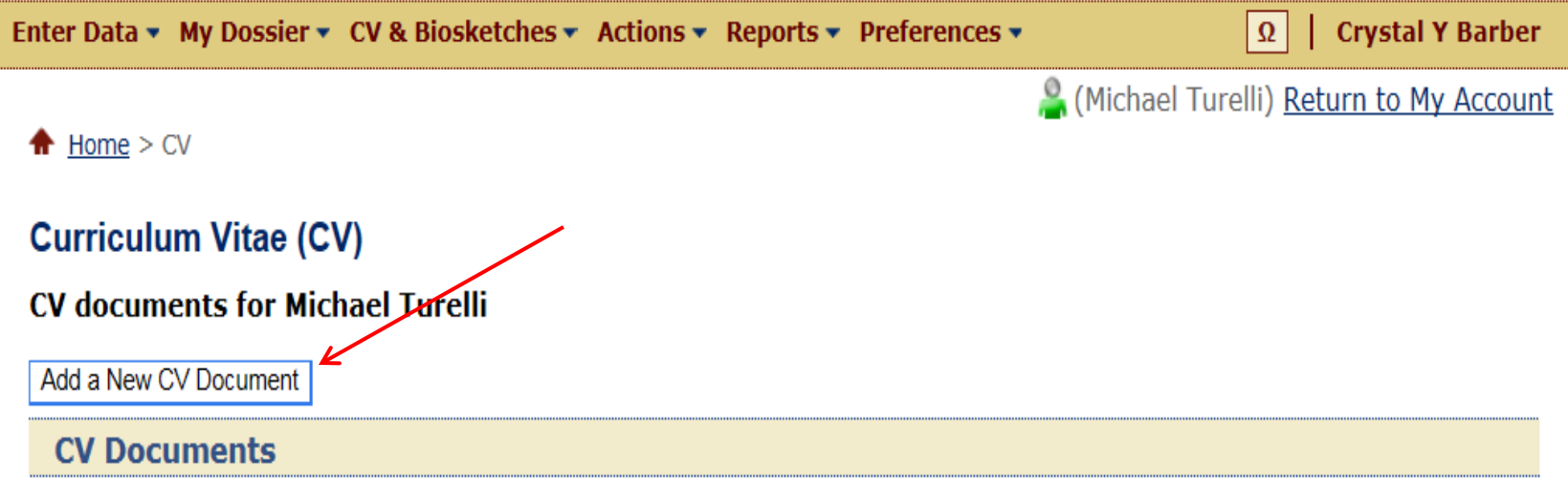

#### • Step 1: Select CV Display Options

#### **Michael Turelli**

\* Document Name (does not display in the document): Turelli 13-14 Grad Group Review CV

\* Document Title (displays as the title in the document): CURRICULUM VITAE

Enter a custom Document Name here

**Document Title Display** Format:  $\sqrt{8}$  B  $\sqrt{1}$  I Lines above and below Document Title: Yes 6 You may choose from a variety of display Alignment: Left | C | Center | C | Right | C options that will allow you to customize the appearance of your CV; if you don't **Display Name**  $\overline{\text{Aij}}$  ment Left  $\boxed{C}$  Center  $\boxed{C}$  Right  $\boxed{C}$ make a selection, MIV will default to the **Header Display** selections displayed herein Format:  $\boxed{V}$  B  $\boxed{ }$  I  $\boxed{ }$  U Alignment: Left  $\boxed{G}$  Indent:  $\boxed{0}$ nches Center **Content Display** Indent:  $0.5 - 1$  inches Include Format Options: Yes 6 Footer When you have made your selections, click Page Numbers: Yes (C) No C "Proceed" to go to Step 2Line above footer: Yea- $N$ O $|$ Cancel Proceed

#### • Step 2: Select CV Data

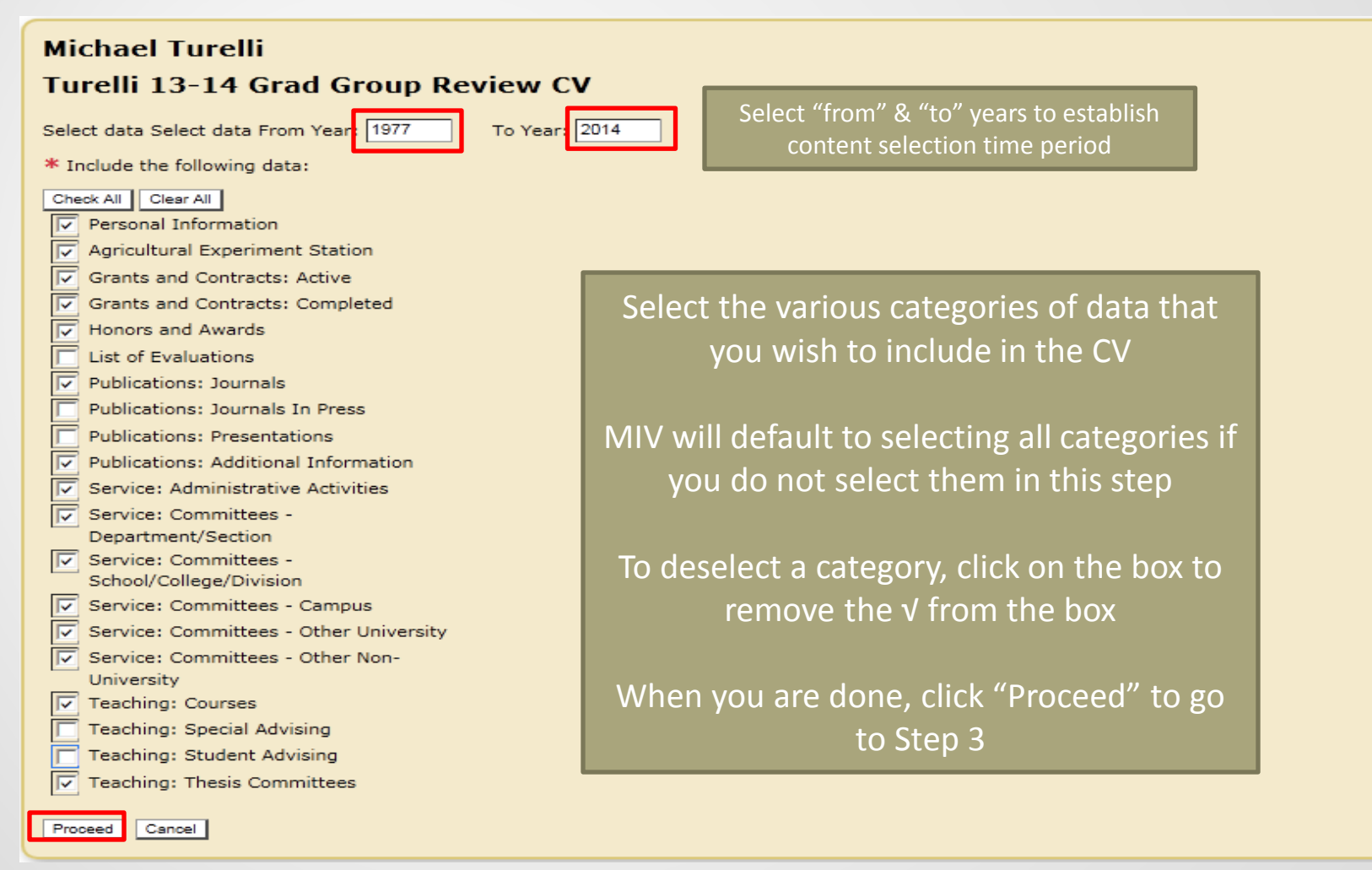

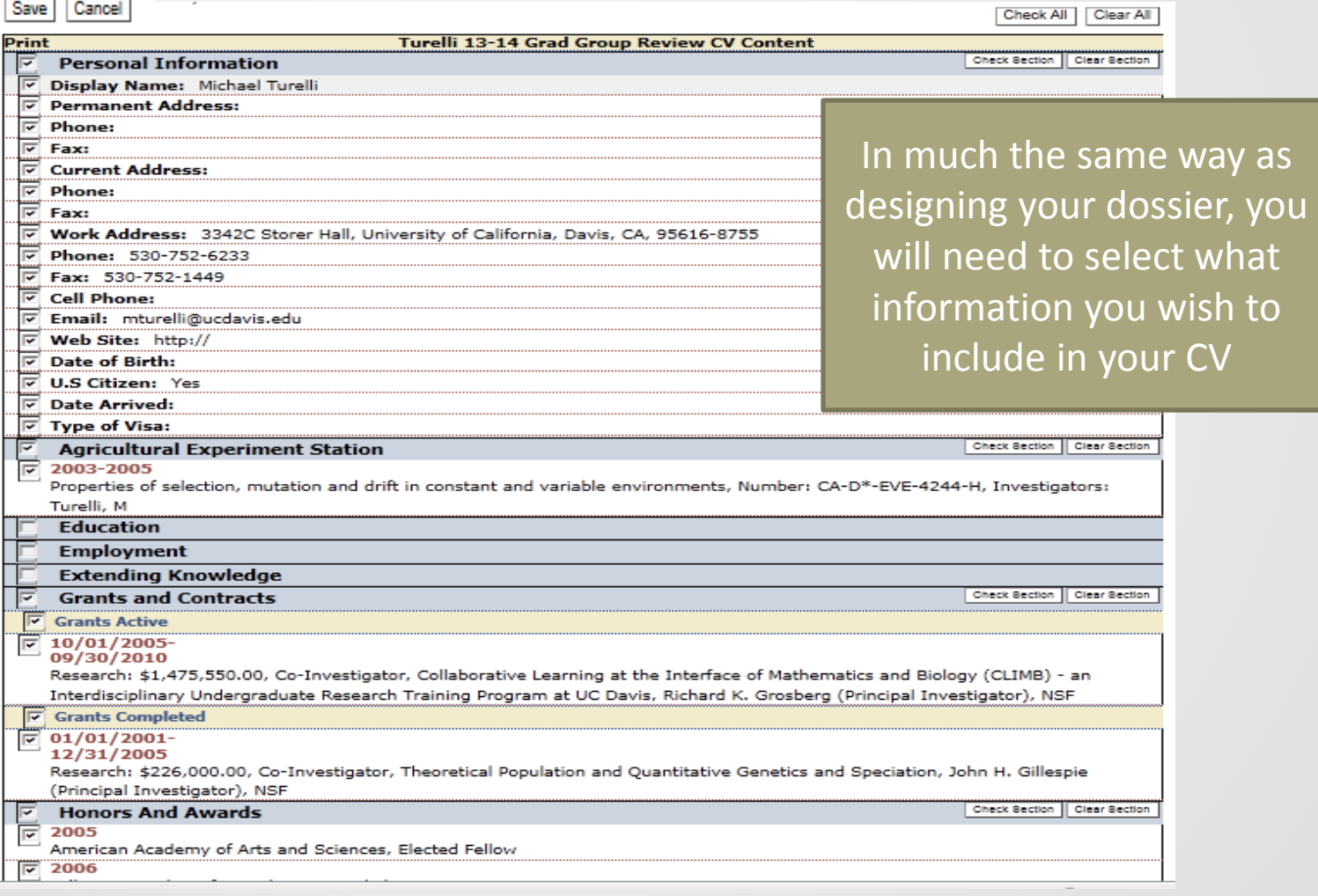

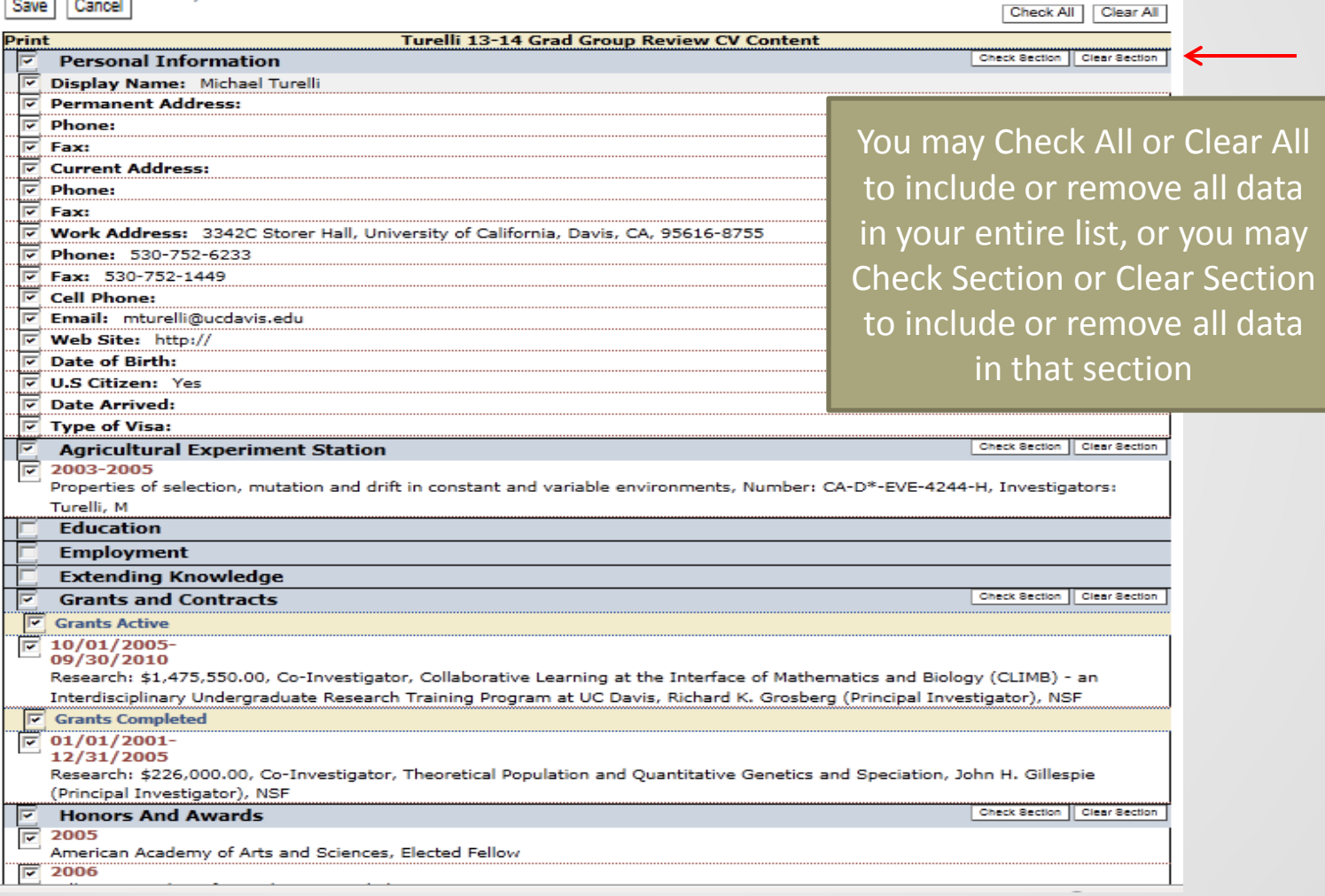

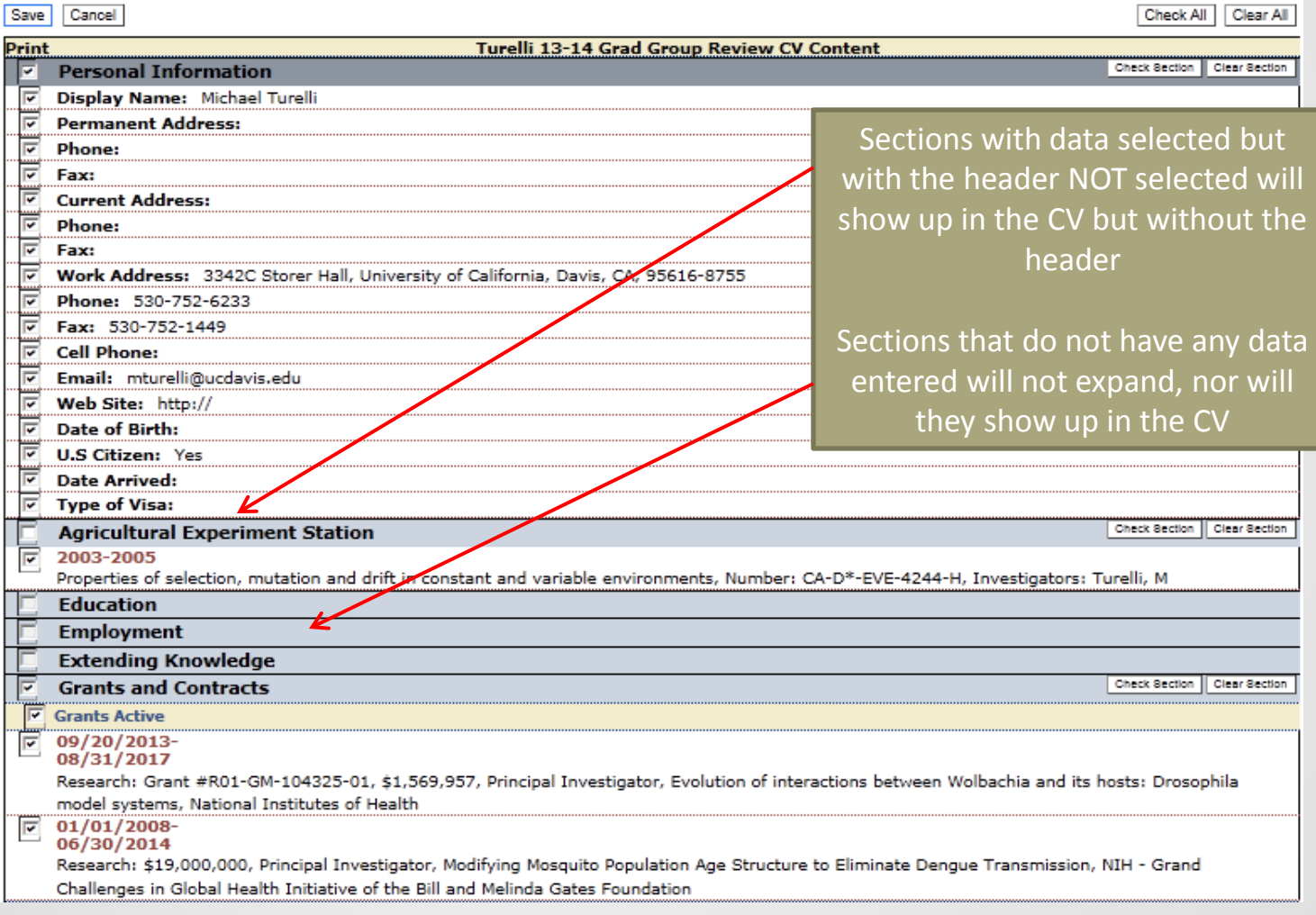

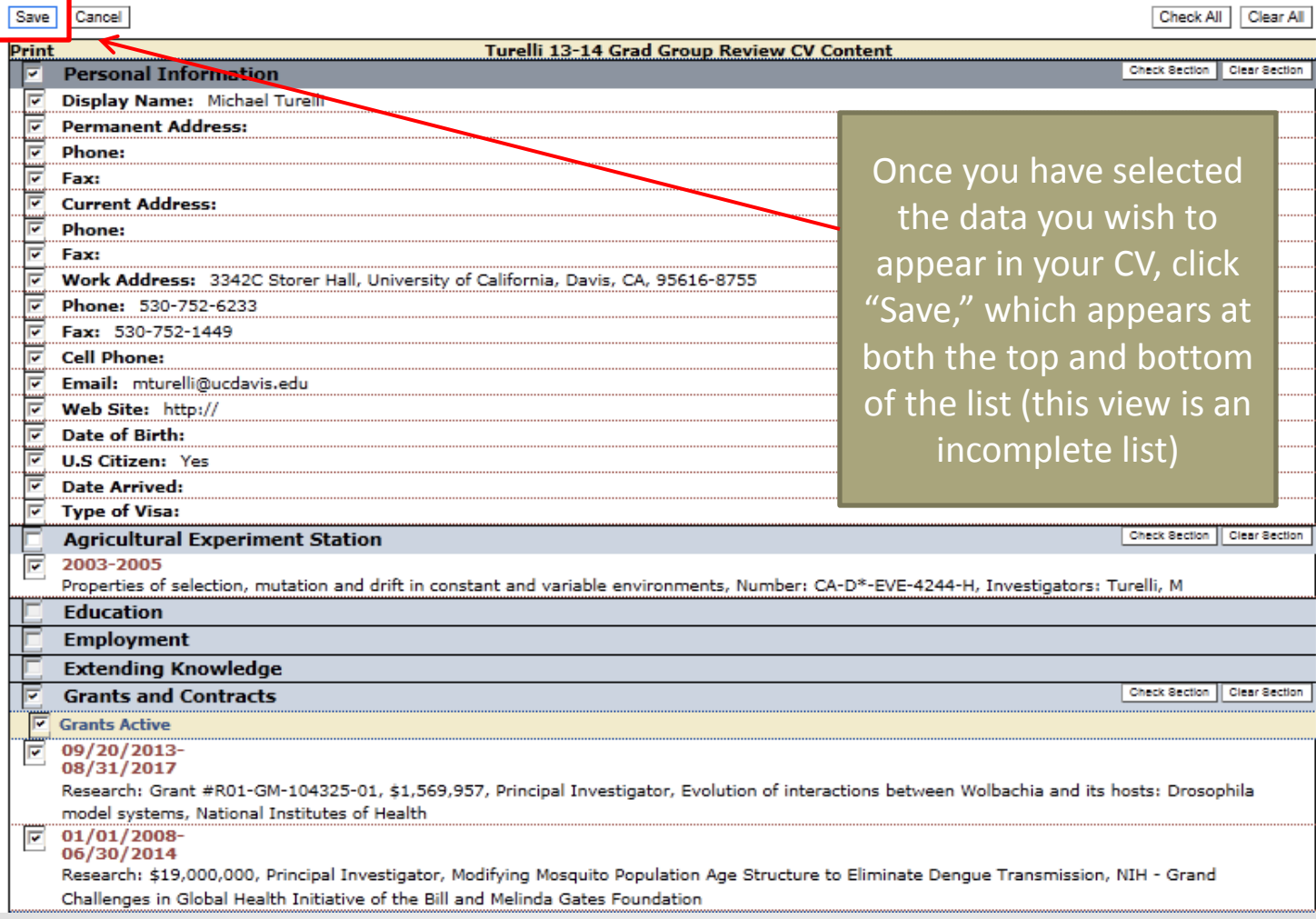

• Step 4: Your CV is now ready to be created

**CV Menu** 

Turelli 13-14 Grad Group Review CV

**Select CV Display Options Select CV Data** Design My CV **Create My CV** 

Select "Create My CV" to put your data in the selected format, which will appear as both a PDF and an RTF (rich text format) document

- Voila you have now created your CV in MIV! Congratulations!!
- The PDF is non-editable, while the RTF will allow you to edit as desired

#### **Create My CV**

Turelli 13-14 Grad Group Review CV has been created in the following formats:

PDF Turelli 13-14 Grad Group Review CV RTF Turelli 13-14 Grad Group Review CV

PDF = Uneditable "Portable Document Format." Viewable with a PDF reader.

RTF = Editable "Rich Text Format." Viewable with a text editor like MS Word, etc.

If you have problems creating or viewing your CV, please contact the MIV Project Team at miv-help@ucdavis.edu.

> As always, you can contact us for assistance if you get an error or have any other problems creating your CV